## **J-Pac 5 Update Installation**

- 1. Make sure you have quit completely out of J-Pac.
- 2. Navigate to your C: drive, and find the Jpac 5 folder at the root level. Rename this folder to something like "Jpac OLD."

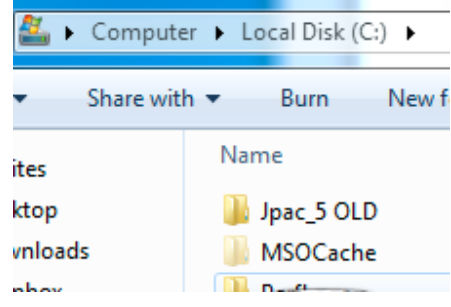

- 3. Open http://www.jordanpropeller.com in a web browser such as Internet Explorer, Firefox, or Chrome.
- 4. Click on the link for the JPac5 installer for your platform (Mac or Windows)
- 5. When the dialog box appears, select "Save." (Note: You may also right-click on the link and choose the option "Save link as..." This will prompt you for a location for the downloaded file.)
- 6. When the download is complete, find the JPac5 installer file. It will be named something like "Jpac\_512\_Win.zip". Right-click on it and select "Extract All" from the list of options. The extraction process may take a few minutes.
- 7. Once the extraction is complete, open the folder, if it hasn't opened for you automatically. Inside, there should be a folder labeled Jpac 5. Right-click on this folder and select "Copy" from the list of possible actions.

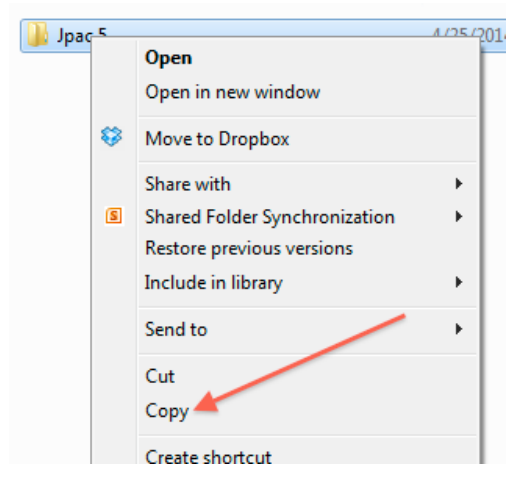

8. Navigate to your C: drive, and right-click in the white space below the other folders and files shown there. Select "Paste" from the list of possible actions. This will place the new Jpac 5 folder at the root level of your computer.

9. Open the old Jpac 5 folder that you renamed in step 2 above. Find the file there that has the suffix .4DD; it should be named something like Jpac 5.4DD, Jpac NW 4.4DD or the like.

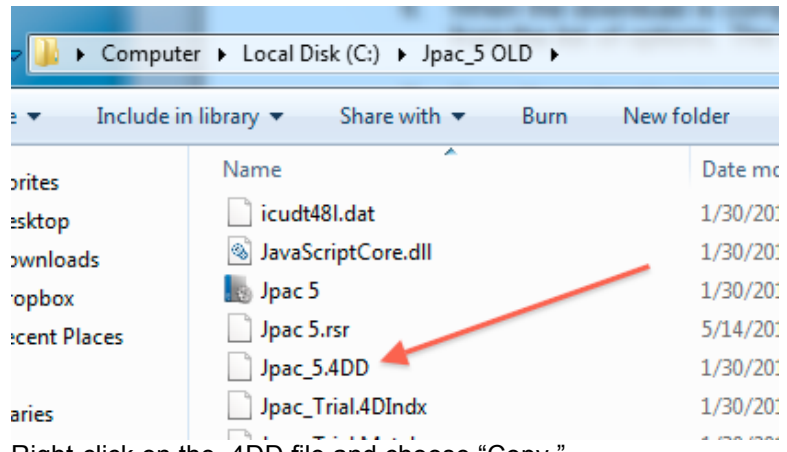

- 10. Right-click on the .4DD file and choose "Copy."
- 11. Go back to the root level of your computer. Right-click on the new Jpac 5 folder and select "Paste" to paste a copy of the .4DD file into this folder.
- 12. Open the Jpac 5 folder and scroll down to the Jpac 5 application file. Right-click on the application file, and select either "Pin to Taskbar" or "Pin to Start Menu." This gives you easy access to the application.

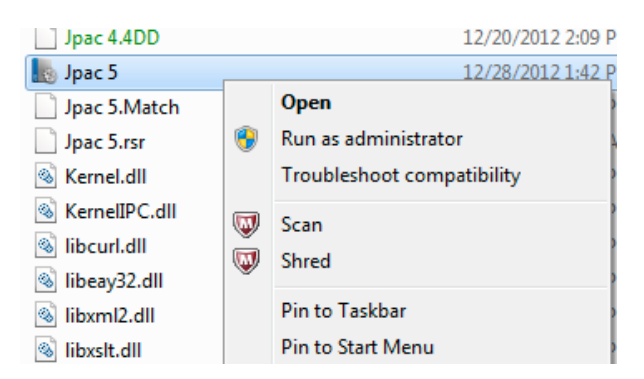

- 13. Double-click on the Jpac 5 application icon, either in the file or on the Taskbar or the Start menu, if you pinned it to one of those.
- 14. If you get a security message like the one below, uncheck the box before "Always ask before opening this file" and select the "Run" option.

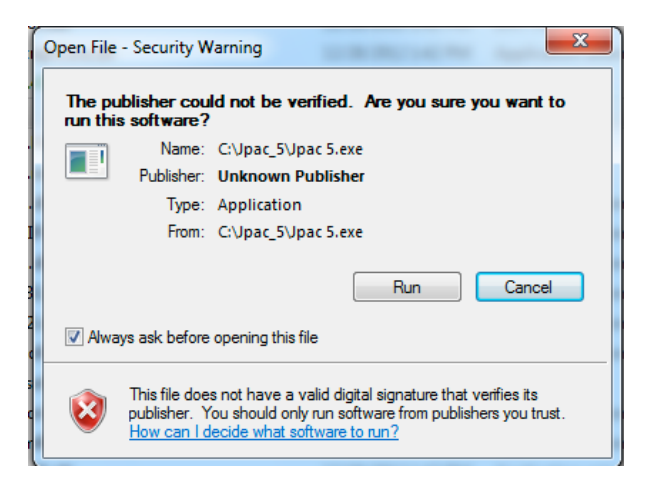

15. If you get a message like the one below, please select "Open.' There will be a one-time conversion process required.

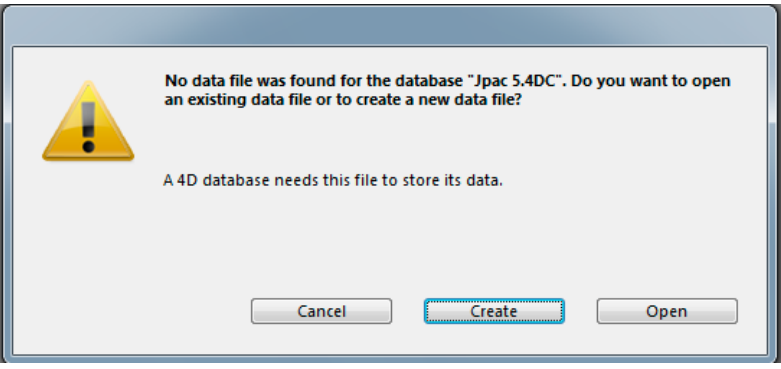

- a. A dialog box will open, asking you to select a 4D data file. To do so, navigate to J-Pac 5 folder where you placed the .4DD file in step 11. Select that file, and chose "Open."
- b. If a "database conversion" dialog appears at this point. Select the "Convert database" button.
- c. A list of login options will appear. Select the appropriate option from the list of login options and click "Connect."
- d. The conversion process will complete at this point. It may take a few minutes, and may present you with a "Details" screen, showing an activity report, at the end. This should happen only once. Click OK here to proceed.
- e. You may get a message that a download pack was installed. If so, click OK to proceed to the Jpac database.
- 16. Once you have verified that the Jpac update works for you, you may delete the old Jpac 5 folder and the downloaded Jpac zip file.